# **Storage Setup**

**LDMS User Support** Phone: 716-834-0900 x7311 Email: ldmshelp@fstrf.org www.ldms.org/ldms.org/

**LDMS Training Team** Phone: 716-834-0900 x7486 Email: ldms.training@fstrf.org

# Configuration Tab

TM

#### **Container**

- 1. In the **Configuration** tab, click the **Container** radio button
- 2. Enter the following information:

Label: (generic name; suggest using catalog number or part number)

**# of columns; # of rows** —these are the dimensions of the box

**Labeling Method**: If using **Positions Only** positions will be labeled 1, 2, 3,…81

IS

**Fill Order**: Left to Right, Top to Bottom (most common but all other options are available)

**Coordinates**: Row, Column or Column, Row (if using **Positions Only** this option will be greyed out)

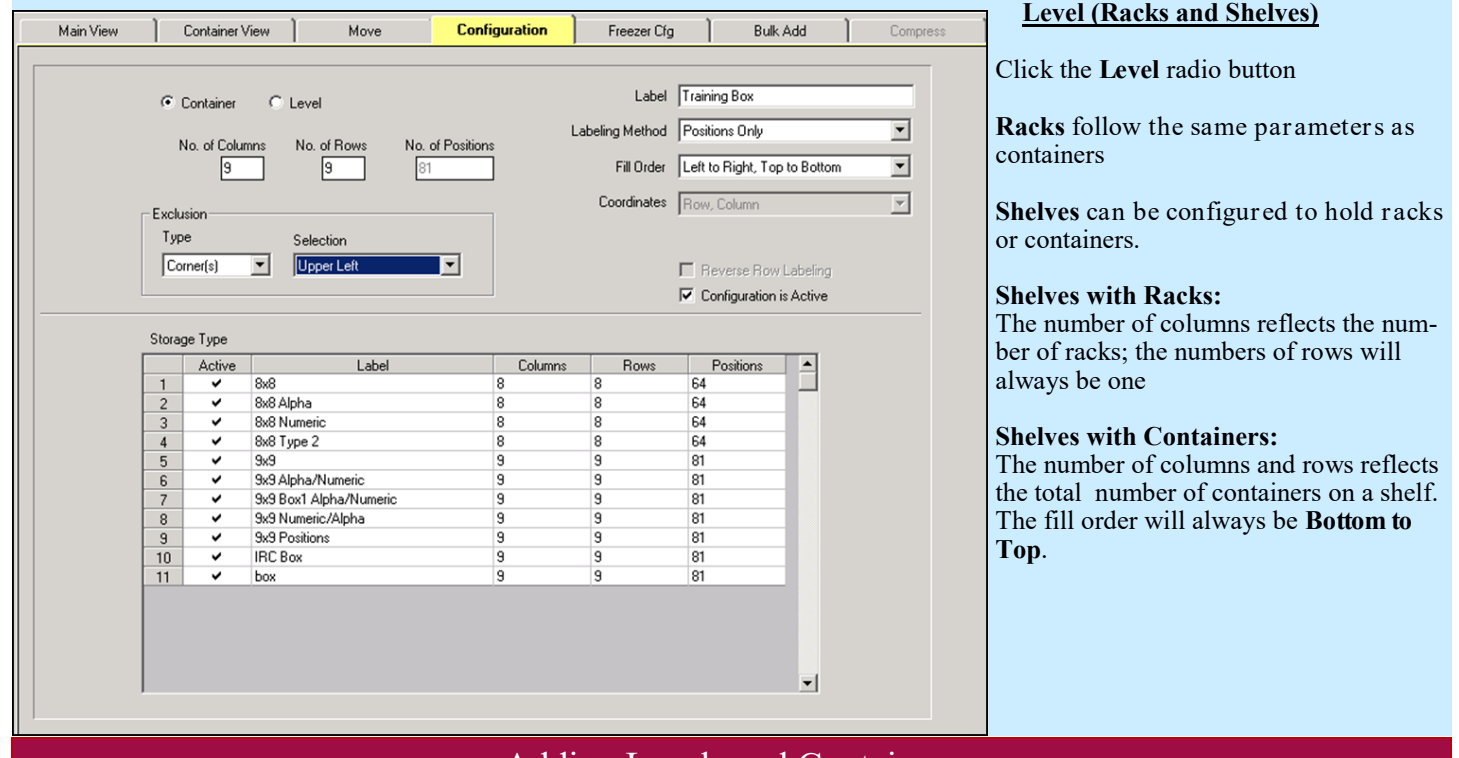

### Adding Levels and Containers

#### **Level (Shelves or Racks)**

- 1. Highlight the freezer or shelf that you wish to add the new level to.
- 2. Click the Add button on the LDMS toolbar.
- 3. The Storage Add dialog box appears. Click Level.
- 4. Select the Level template from the list

5. Enter a name for the level in the **Name** field of the dialog box, and then click **OK**

#### **Container**

Highlight the level (shelf or rack) that you wish to add the new container to. Repeat steps 2-5 above. After naming your box, the Position Selection menu will appear to set the position in the rack (or shelf)

#### Add which item?

Add

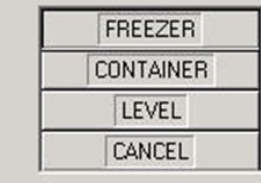

# Freezer Configuration Tab

- 1. Enter freezer name in the **Label** field
- 2. Select the **Type** and **Temperature** in the drop down menu
- 3. Click and drag the shelf from **Level Types** list to the **Configuration Design** field. The **Level** dialog box appears.
- **4.** Enter the number of shelved in the **Number** field and click **OK**
- 5. Click and drag the rack from the **Level Types** list to the **Configuration Design** list. The **Level** dialog box appears
- 6. Select **Shelf 1** from the **Sub Level** box.
- 7. Enter the of racks the shelf can hold in the **Number** field and click **OK**
- 8. Repeat for the remaining shelves
- 9. Click the **Add** button on the LDMS toolbar.

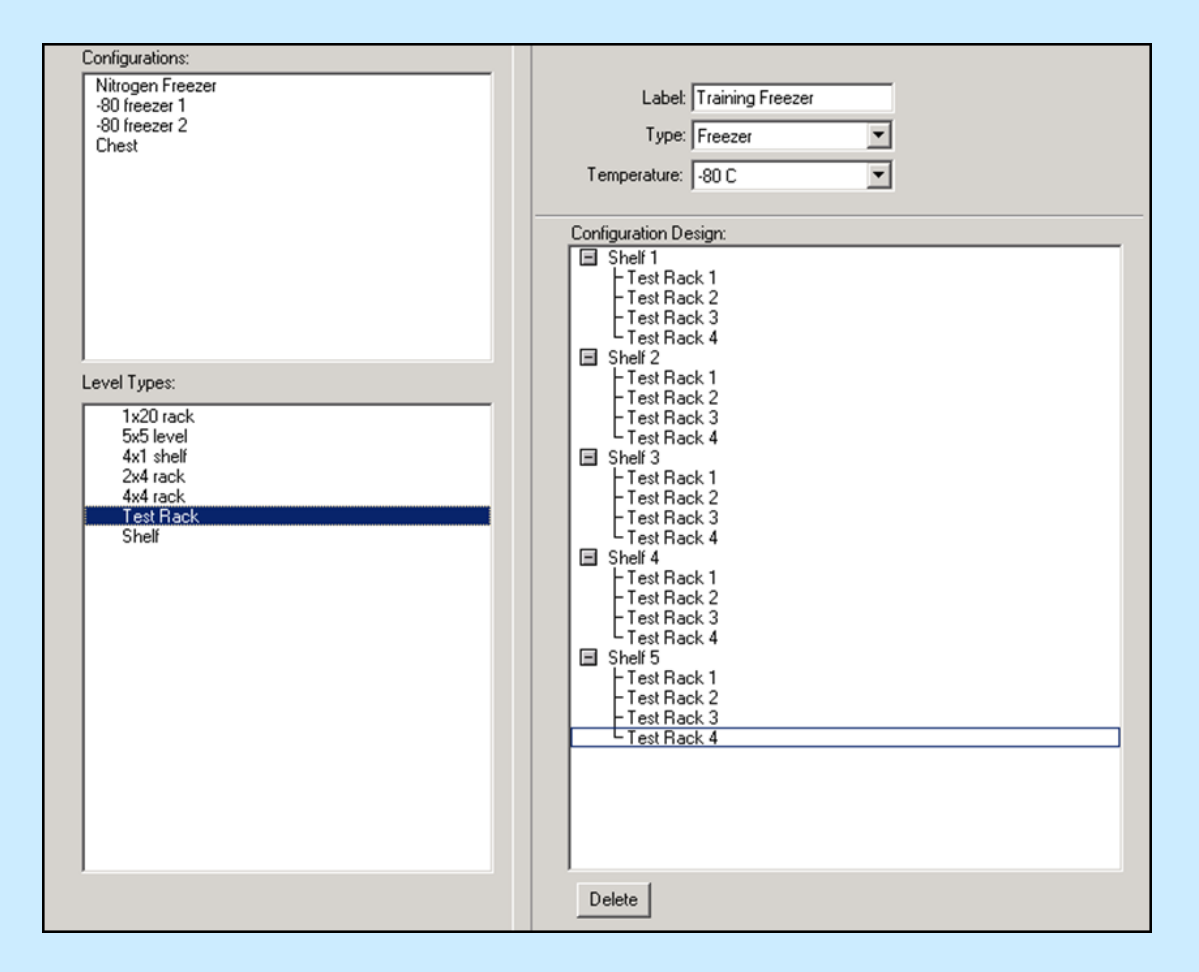

### Adding Freezers

- 1. Click in the Storage Structure hierarchy on the Main View tab.
- 2. Click the **Add** button on the LDMS toolbar.
- 3. Click **Freezer**. The **Storage Add** dialog box appears.
- 4. Click to highlight the freezer template and click **OK**.
- 5. Enter the freezer name in the **Name** field of the dialog box, and then click **OK**.

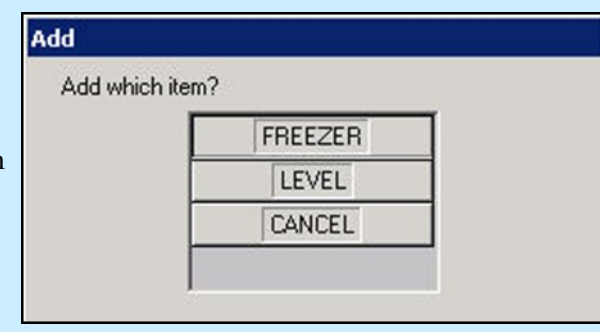